## Taking Attendance in PowerTeacher

**Attendance Code** From the PowerTeacher start page, click on  $\Box$ (Present) (Present) Click on the Attendance Code drop down menu and select the code you are A (Absent) T (Tardy) ready to enter. [Note: picture may look different than NC version.] Then click in the box beside the student's name who gets the selected code. N (At Nurse) Repeat the above two steps for any other codes you need to mark. Click Submit. Attendance is complete when the green dot appears beside the chair on the start page.

Finding Student Information in PowerTeacher

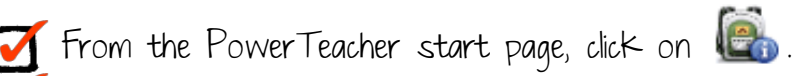

A student list will appear on left side. All names are links and can be clicked on.

 $Click on  $See$$ 

To exit the student information mode and go back to the start page, click on **HOME BASE NEGRIATION** SYSTEM at the top of the page.

Changing Your PowerTeacher Password.

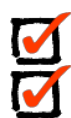

From the PowerTeacher start page, click on Personalize Click Change Password and follow the directions.

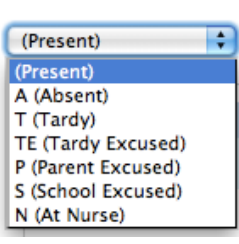

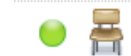

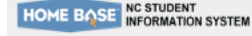

## Setting Up the Gradebook in PowerTeacher

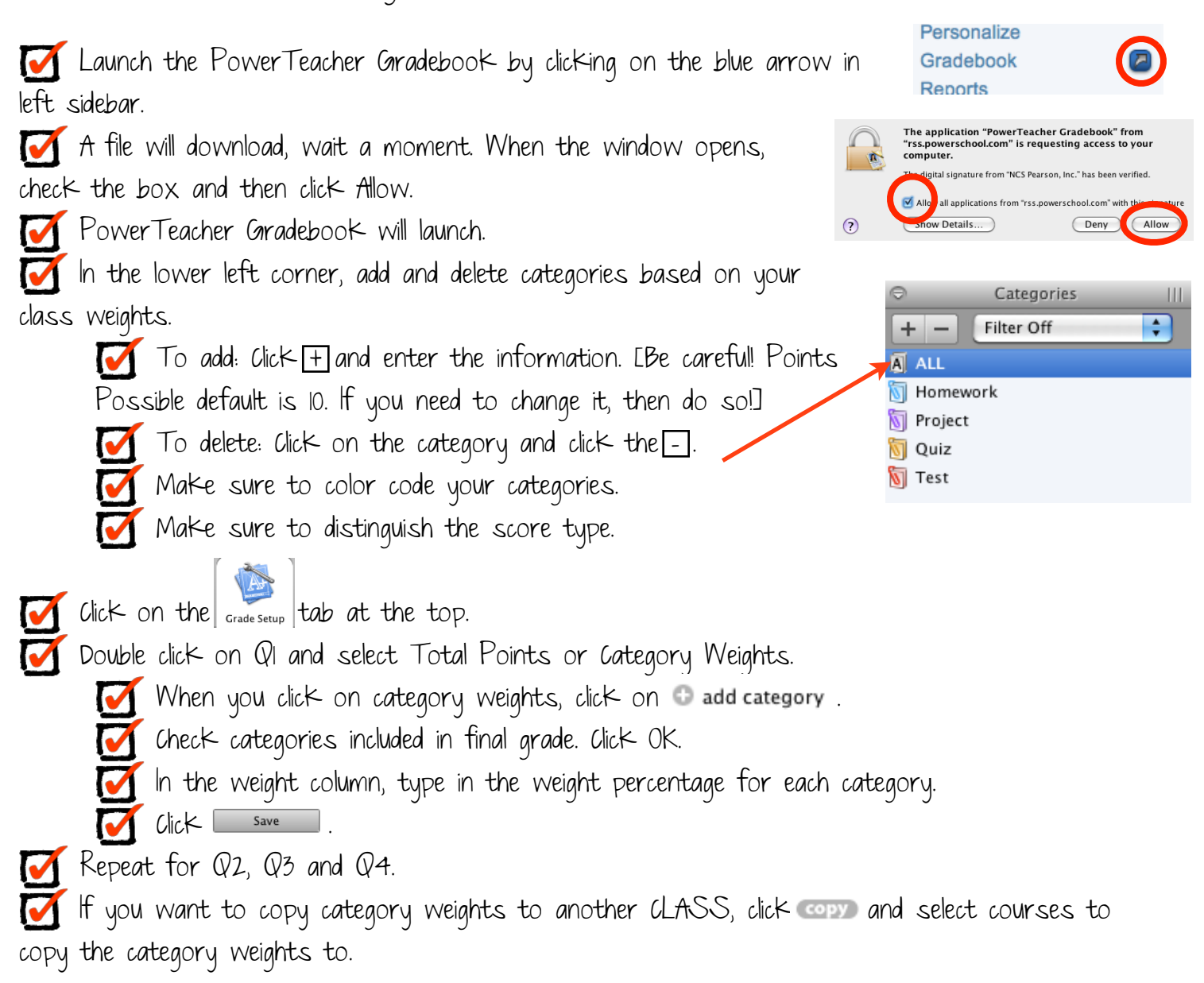

Adding Assignments in PowerTeacher Gradebook

Click on the <sub>Assignments</sub> tab.

To add an assignment, click on the  $\pm$  in the bottom of the window.

 On the Assignment Tab, enter the name of the assignment (abbreviation auto-populates, but can be changed), select a category, score type, points possible, extra points (if any), weight, date due and check or uncheck the 'include in final grade' box. Include a brief description of the assignment (for parents in Parent Portal).

 On the Publish Tab, enter a date for this grade to be published (for parents in Parent Portal). Default is immediately.

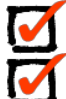

Click Save

To delete an assignment, click on the assignment and click the  $\exists$  in the bottom of the window.

Entering Grades in PowerTeacher Gradebook

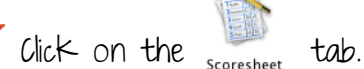

Grades can be entered directly into the column.

Make sure to click save

 To mark assignments late, exempt, missing or leave comments, click on the score and click on TOOLS in top menu bar, then Score Inspector.

Mark items as needed.

Enter comments, as needed.

 Advance through students within the assignment using the top up/down arrows.

 Advance through assignments within the same student using the second set of right/left arrows.

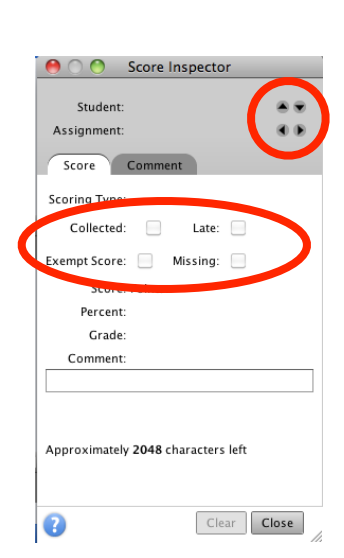

Always  $\mathsf{click} \_\_\_\_\_\_\$  after changing anything!

Creating Reports in PowerTeacher Gradebook

 $C$ lick on the  $\overline{\phantom{a}}$  tab.

 Reports and descriptions will appear and are self-explanatory. ✔

Double click on the report you would like to run and the bottom half of the screen will appear with options.

Select options that you are would like to appear and click **Run Report** . Your report will open in Preview or Adobe.

\*\* For Student Roster Report, columns will need to be checked for what to include on report. There are 6 possible blank columns that can be renamed to whatever you would like.

\*\* On the PowerTeacher start page, you will see links for reports. Currently you do not want to print reports from that link. Use the PowerTeacher Gradebook to print any reports you need.